## Uputstvo za instalaciju PortableApps platforme

Da bi downloadovali besplatnu PortableApps platformu potrebno je da otvorite link<http://portableapps.com/>.

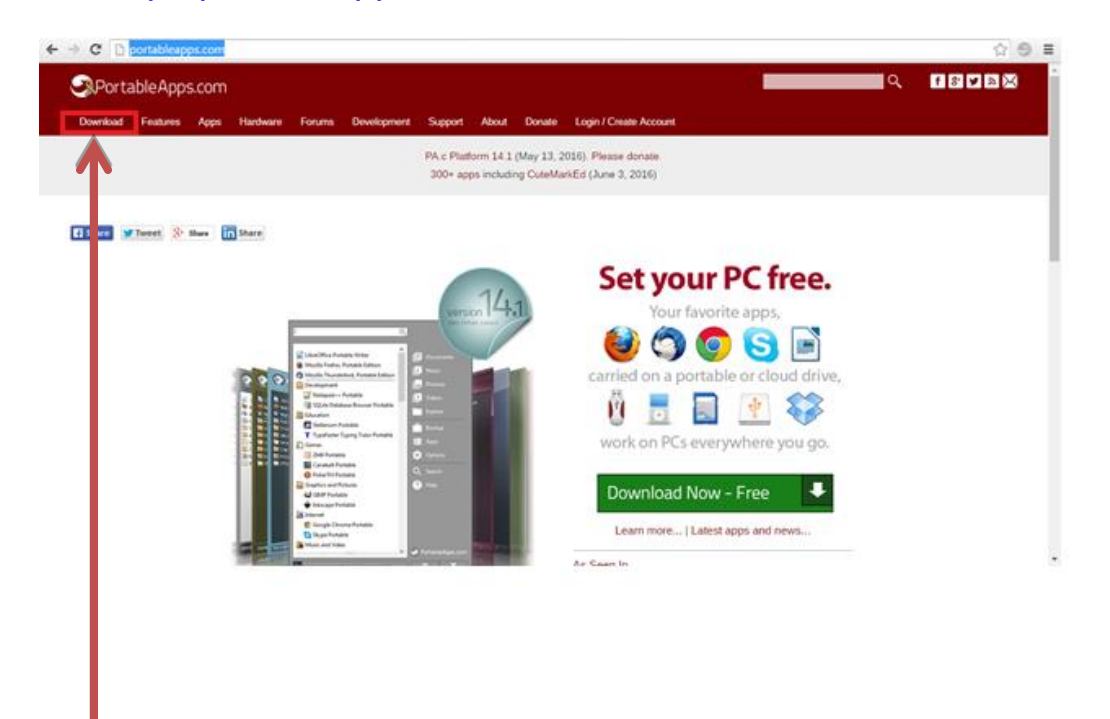

Kliknite na dugme **DOWNLOAD**.

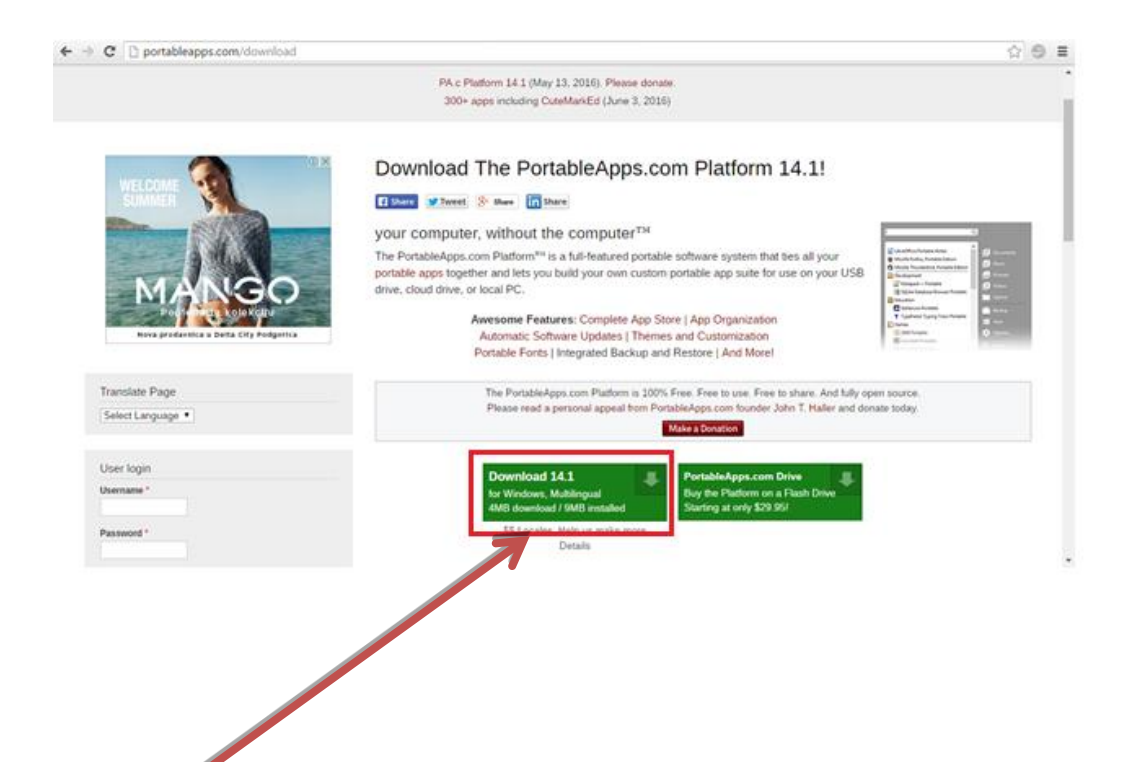

## Kliknite na dugme DOWNLOAD 14.1.

#### Pokreće se download ovog programa.

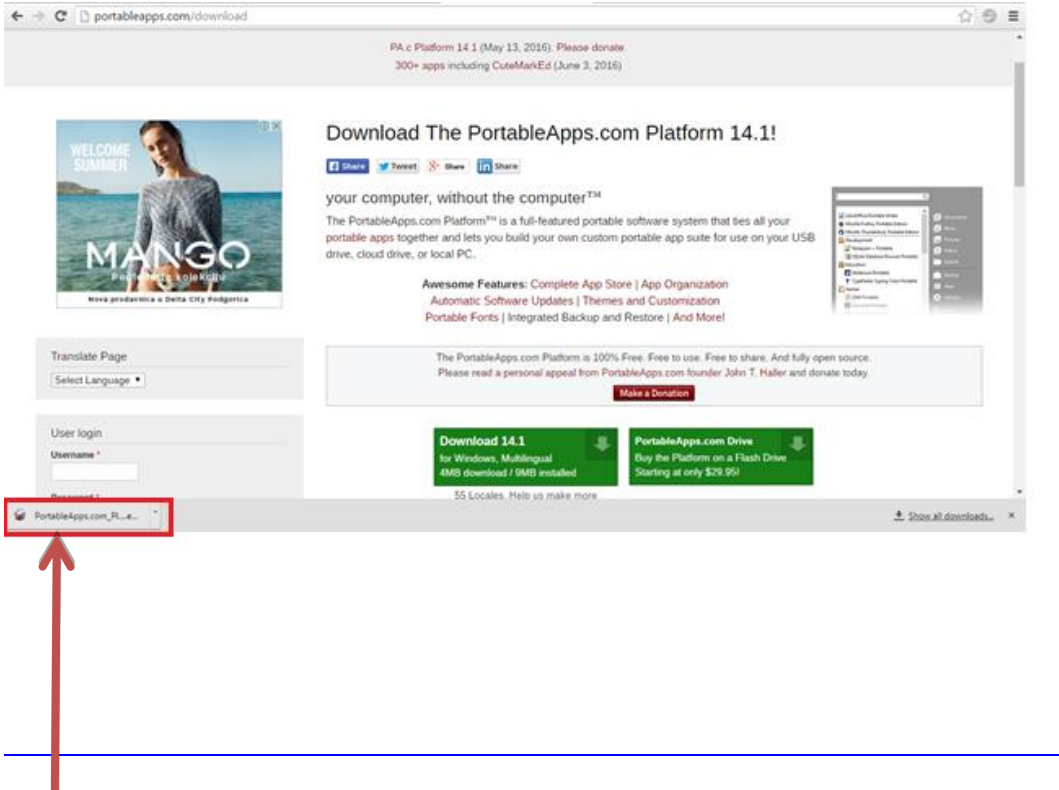

Kliknite (u donjem lijevom uglu) na program koji je downloadovan.

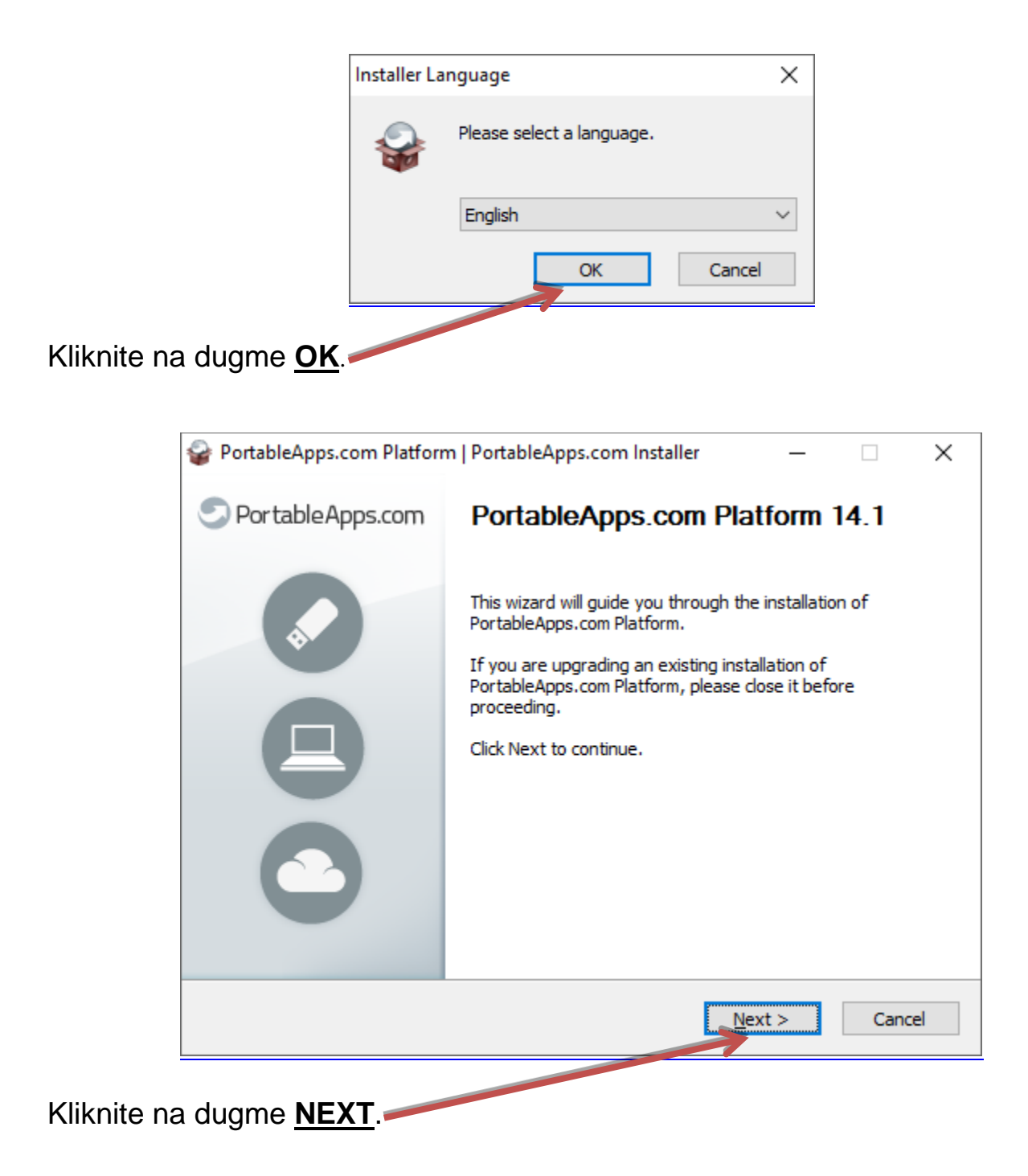

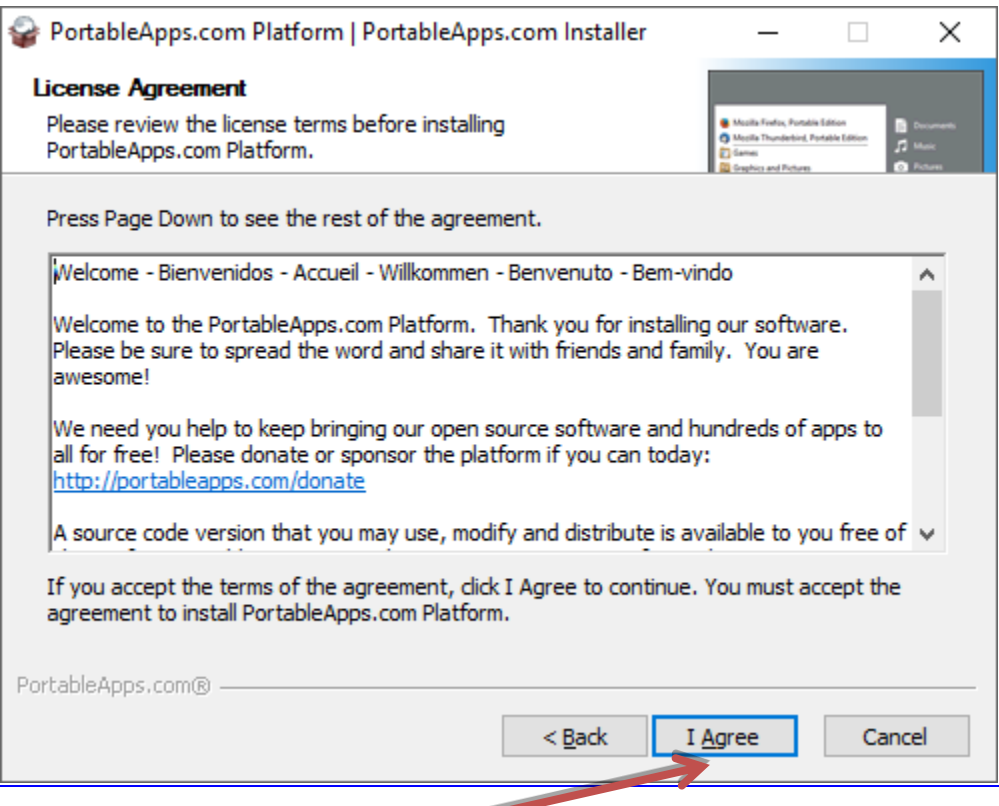

#### Kliknite na dugme **I AGREE**.

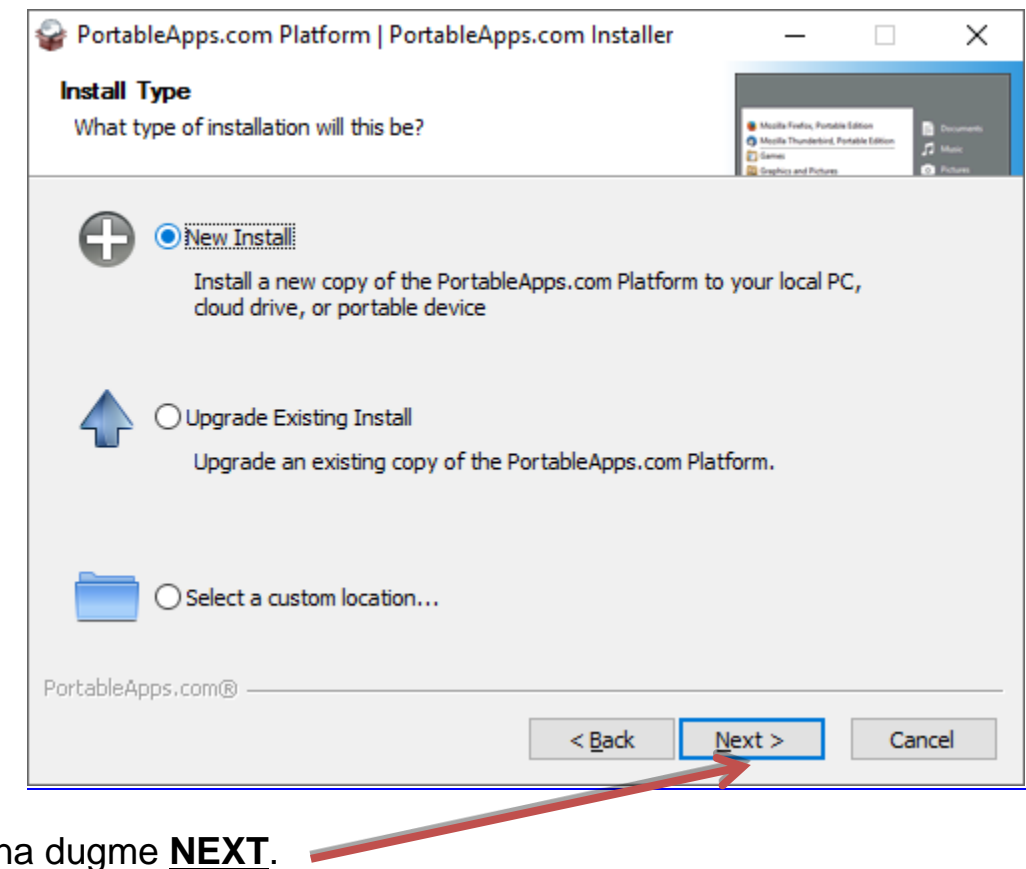

Kliknite na dugme **NEXT**.

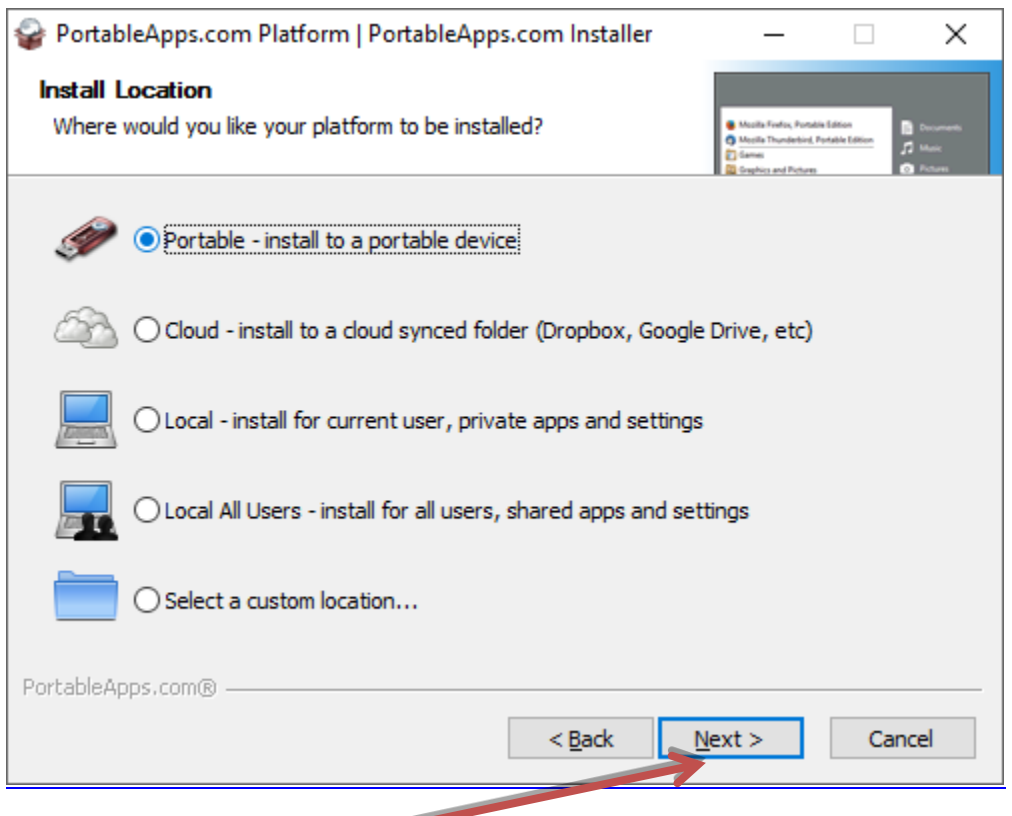

# Kliknite na dugme **NEXT**.

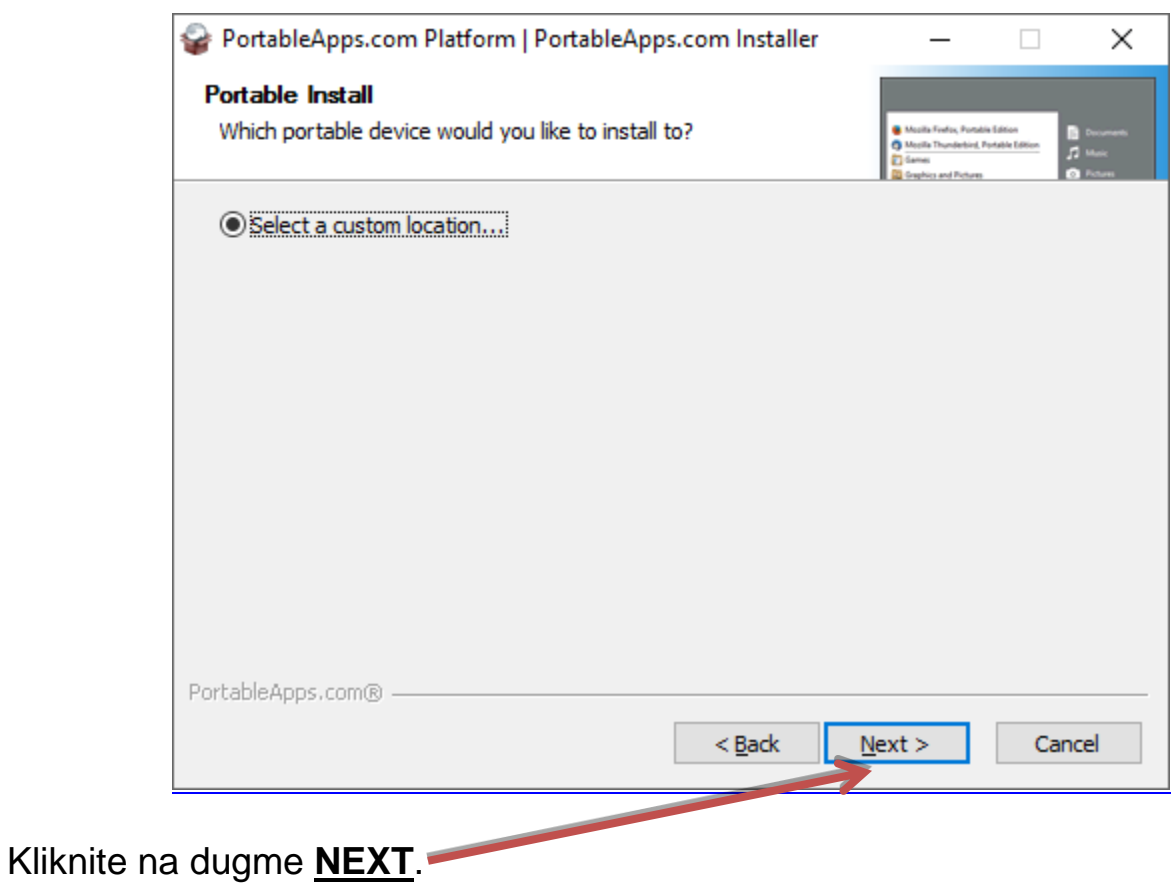

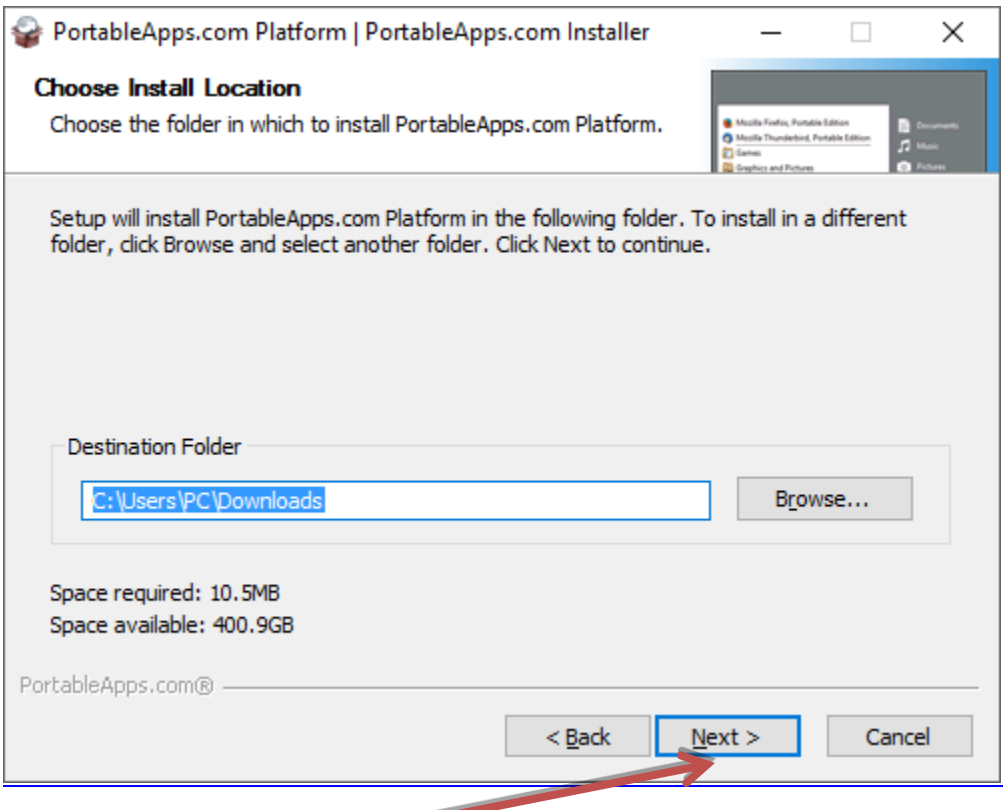

# Kliknite na dugme **NEXT**.

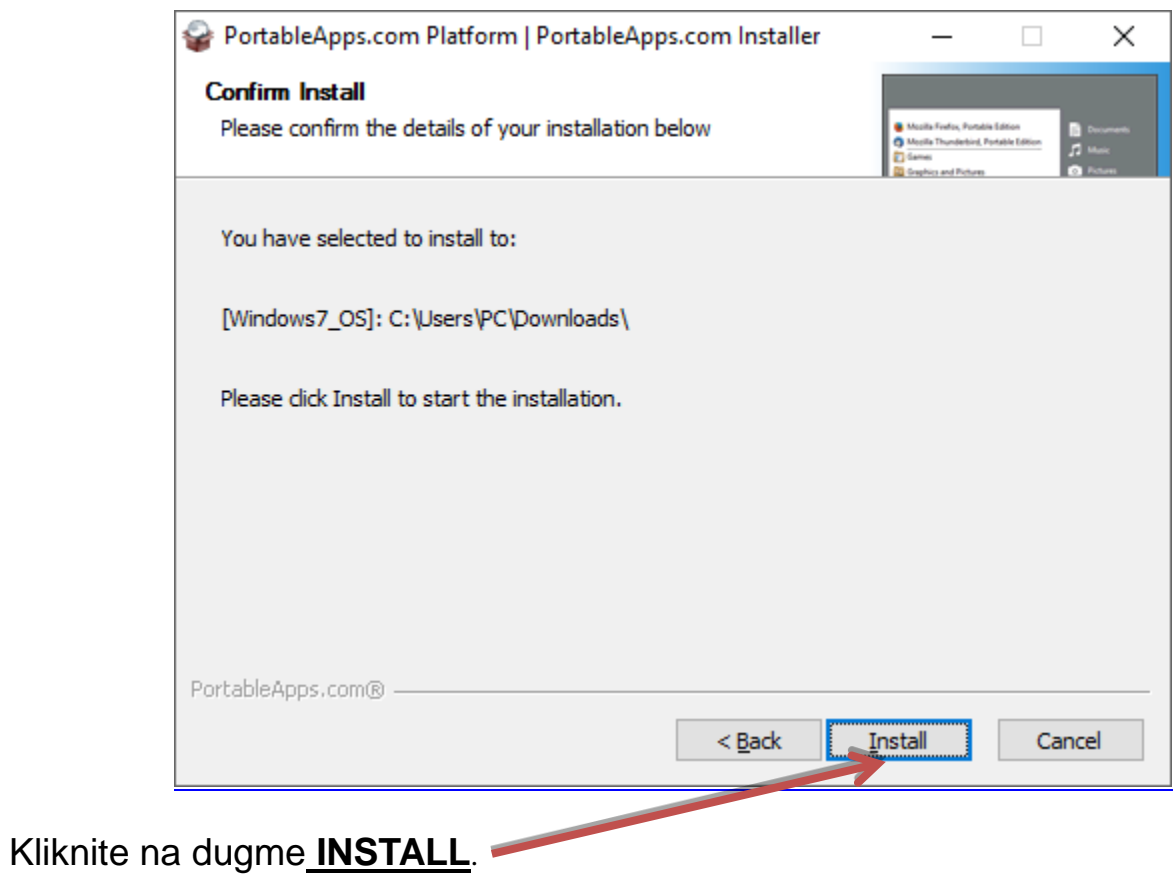

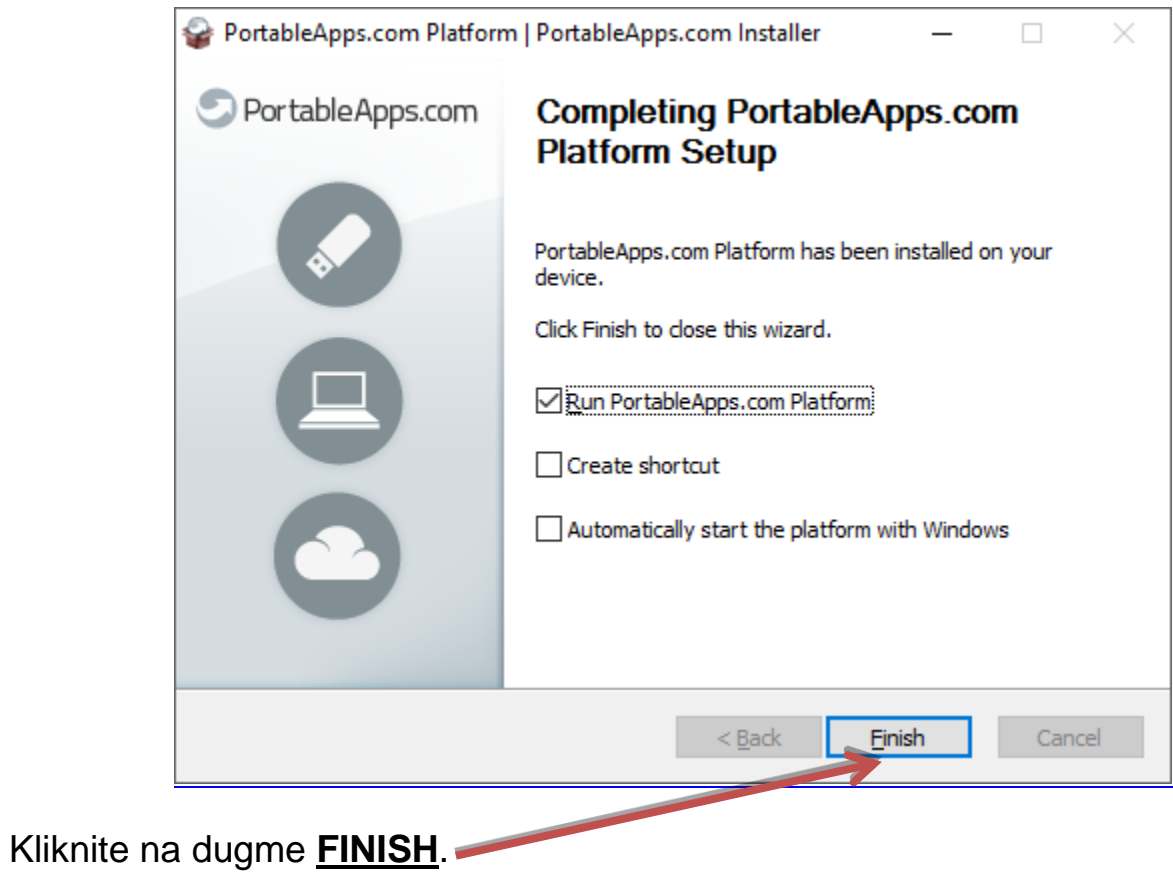

Instalacija je završena.